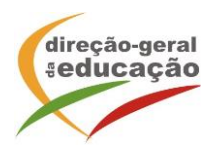

## **Procedimentos de inscrição**

As inscrições **na Ação de Curta Duração "O Ensino do Holocausto: Enquadramento Teórico e Práticas" decorrem** entre os dias **8 e 22 de abril 2022**. Ressalva-se que não há direito a pagamento de ajudas de custo.

Se ainda não se registou no **Portal de Gestão da Formação da DGE** deve aceder a: [http://formacao.dge.min-educ.pt,](http://formacao.dge.min-educ.pt/) escolher a opção Registo de Formando/Formador (conta) e preencher o formulário eletrónico a que têm acesso, tendo em conta que:

- Deve sinalizar que tomou conhecimento para autorizar o texto referente à Declaração de Consentimento de Dados Pessoais.
- O "Nome de utilizador" não pode ter espaços e não deve ser apenas o nome próprio;
- As perguntas assinaladas com asterisco são de resposta obrigatória;
- As datas devem ser introduzidas, utilizando o calendário na lateral da área correspondente. Para percorrer o calendário de forma mais célere, sugere-se que clique no mês e depois no ano utilizando, em seguida, as setas à direita e à esquerda para selecionar o ano pretendido;
- O Número de BI/Cartão de Cidadão deve ter 8 dígitos, pelo que deve inseri-lo tal como consta do cartão, mesmo sendo o primeiro dígito um zero;
- A indicação de um contacto telefónico é obrigatória. Assim, se só têm telemóvel, deverá repetir a indicação do seu número nos campos Telefone e Telemóvel;
- O IBAN não é um campo obrigatório e ao utilizar uma formatação não prevista pode impedir a ação de "guardar" a informação;
- A mensagem gerada pelo sistema "utilizador já registado" significa que já existe outro utilizador registado com o "nome de utilizador" que indicou, pelo que deverá escolher outro;
- **Não deverá ter a aplicação aberta mais de 45 minutos**;
- Deve limpar o histórico do browser antes de iniciar o preenchimento dos dados.

**No final do preenchimento do formulário eletrónico, deve pressionar o botão Registar**. Se lhe for apresentada a seguinte mensagem: "Registo efetuado com sucesso!", por favor, verifique o seu email para validar a conta (caso não o receba no prazo de 3 horas, envie um mail a solicitar a ativação do seu registo, indicando o nome de utilizador com que se registou).

**Deverá verificar a sua caixa de correio eletrónico (inclusive o spam) e 'clicar' na hiperligação que lhe foi enviada para ativar a sua conta**, sendo reencaminhado de volta para o site da formação e mostrada a informação de confirmação de registo bem-sucedido: **Utilizador ativado com sucesso.** 

Futuros acessos à sua área pessoal do sistema devem ser efetuados utilizando o link [http://formacao.dge.min-educ.pt](http://formacao.dge.min-educ.pt/) A hiperligação que lhe foi enviada para ativação de conta deve ser utilizada apenas uma vez, para validação.

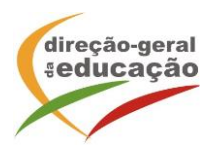

## **Se já está registado no Portal de Formação da DGE**

**Inscrição na Ação:**

Para se inscrever na Ação deve fazê-lo através do link <https://formacao.dge.min-educ.pt/#/edition/3494656/enroll> Para isso, deve utilizar o nome de utilizador e palavra-passe com que se registou.

**Caso tenha dificuldades** em proceder ao registo no Portal ou com a inscrição na ação, poderá contactar-nos para o mail [formacao@dge.mec.pt](mailto:formacao@dge.mec.pt)